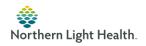

## How to print from the printer logic app – PDF 2

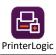

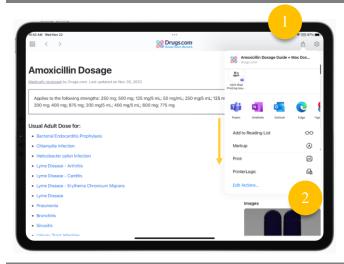

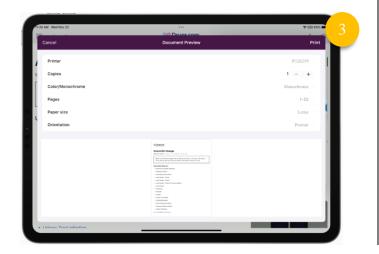

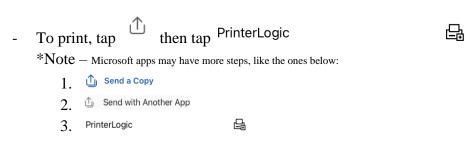

- The PrinterLogic app will open and display a preview of the print job. Here you can choose the printer and other printing related settings. Tap Print in the upper right-hand corner, then tap Hold.

\*Note — When you print, it will be held for up to 12 hours for the printer you chose. The printer chosen earlier is the only printer this print job can be released to.

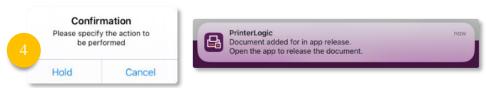

- After tapping hold, you'll see a notification to release the print job. Tap the notification to open or open the app later.
- With the app open, tap Print Release then tap the print job and

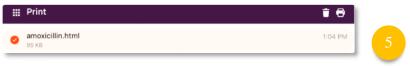

- The printer chosen earlier should be selected, tap to finish printing.